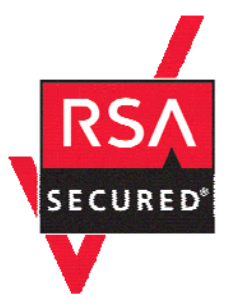

# **RSA SecurID Ready Implementation Guide**

Last Modified: September 30, 2005

## **Partner Information**

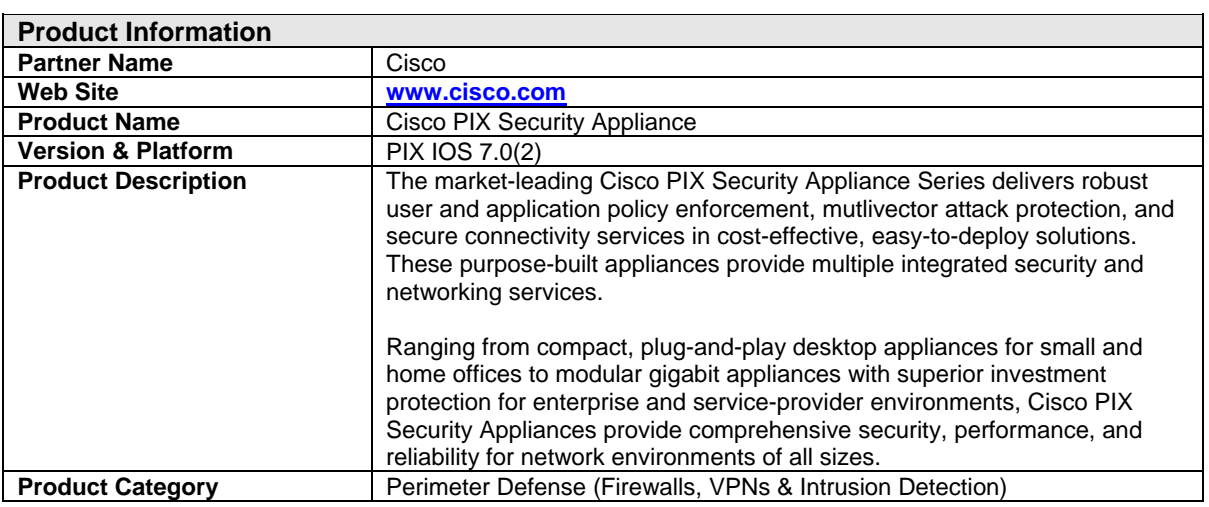

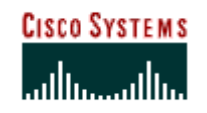

Technology<br>Developer<br>Partner

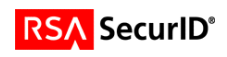

# **Solution Summary**

The Cisco PIX® Security Appliance Series delivers robust user and application policy enforcement, multivector attack protection, and secure connectivity services in cost-effective, easy-to-deploy solutions. The Cisco PIX® Security Appliance Series provides convenient methods for authenticating VPN users through native integration with popular authentication services, including RADIUS and RSA SecurID authentication (without requiring a separate RADIUS/TACACS+ server to act as an intermediary).

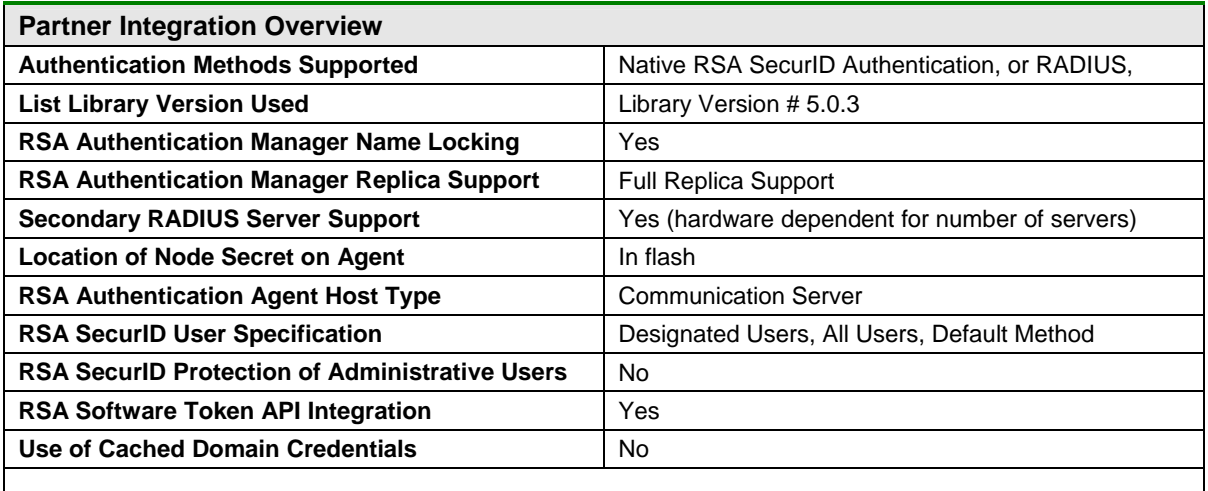

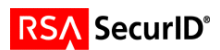

# **Product Requirements**

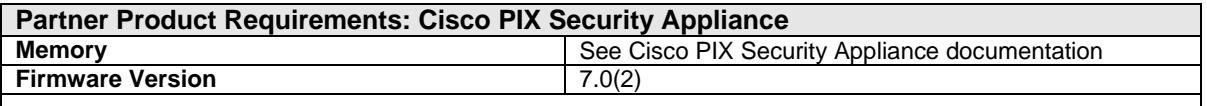

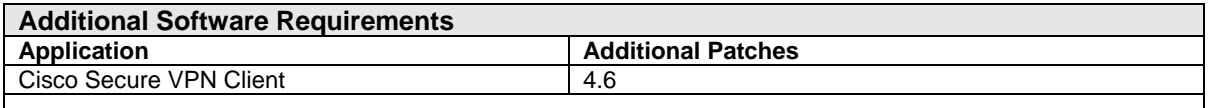

**Important: If you are configuring the PIX Security Appliance to use IPSec you will also need to configure the Cisco VPN client. Information on how to configure the Cisco VPN client can be found in the Cisco VPN client implementation guide located at:** 

**http://rsasecurity.agora.com/rsasecured/guides/imp\_pdfs/Cisco\_VP N\_Client\_AuthMan61.pdf .** 

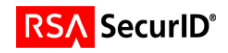

# **Agent Host Configuration**

To facilitate communication between the Cisco PIX Security Appliance and the RSA Authentication Manager / RSA SecurID Appliance, an Agent Host record must be added to the RSA Authentication Manager database and RADIUS Server database if using RADIUS. The Agent Host record identifies the Cisco PIX Security Appliance within its database and contains information about communication and encryption.

To create the Agent Host record, you will need the following information.

- Hostname
- IP Addresses for all network interfaces
- RADIUS Secret (When using RADIUS Authentication Protocol)

When adding the Agent Host Record, you should configure the Cisco PIX Security Appliance as a Communication Server. This setting is used by the RSA Authentication Manager to determine how communication with the Cisco PIX Security Appliance will occur.

> **Note: Hostnames within the RSA Authentication Manager / RSA SecurID Appliance must resolve to valid IP addresses on the local network.**

Please refer to the appropriate RSA Security documentation for additional information about Creating, Modifying and Managing Agent Host records.

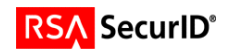

## **Partner Authentication Agent Configuration**

## *Before You Begin*

This section provides instructions for integrating the partners' product with RSA SecurID Authentication. This document is not intended to suggest optimum installations or configurations.

It is assumed that the reader has both working knowledge of all products involved, and the ability to perform the tasks outlined in this section. Administrators should have access to the product documentation for all products in order to install the required components.

All vendor products/components must be installed and working prior to the integration. Perform the necessary tests to confirm that this is true before proceeding.

## *Cisco PIX Security Appliance*

Log onto the Cisco PIX Security Appliance and enter enable mode, by typing the word "enable" and giving the enable password. Then enter configuration mode by typing "config t". You are now able to enter the commands below to turn on authentication.

## *VPN Configuration*

Please refer to the following Implementation Guide for instructions on setting up the Cisco VPN client to use with the VPN configuration section.

**http://rsasecurity.agora.com/rsasecured/guides/imp\_pdfs/Cisco\_VPN\_Client\_AuthMan61.pdf**

#### **RSA Native SecurID authentication configuration:**

**Note:** The PIX Security appliance obtains the Authentication Manager's server list when the first user authenticates, which can be either the primary or a replica. Defining replica servers is not necessary when configuring Native Support.

#### **RSA Authentication Manager:**

```
aaa-server AuthMan6 protocol sdi 
 reactivation-mode timed 
aaa-server AuthMan6 host 10.100.50.37 
 retry-interval 3 
timeout 13
```
#### **VPN Policy:**

ip local pool test 173.16.16.1-173.16.16.254

crypto ipsec transform-set myset esp-des esp-md5-hmac crypto dynamic-map dynmap 10 set transform-set myset crypto map mymap 10 ipsec-isakmp dynamic dynmap crypto map mymap interface outside

isakmp enable outside isakmp policy 10 authentication pre-share isakmp policy 10 encryption des isakmp policy 10 hash md5 isakmp policy 10 group 2

tunnel-group AuthMan6Group type ipsec-ra tunnel-group AuthMan6Group general-attributes

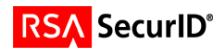

 address-pool test authentication-server-group AuthMan6 tunnel-group AuthMan6Group ipsec-attributes pre-shared-key \*

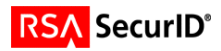

#### **RADIUS authentication configuration:**

#### **RADIUS Server:**

aaa-server inauth protocol radius aaa-server inauth host 10.100.50.37 key secret aaa-server inauth host 10.100.50.36 key secret aaa-server inauth host 10.100.50.35 key secret

#### **VPN Policy:**

ip local pool test 173.16.16.1-173.16.16.254 group-policy ScottRAD internal

group-policy ScottRAD attributes

crypto ipsec transform-set RADIUSset esp-3des esp-sha-hmac crypto dynamic-map RADIUSmap 30 set transform-set RADIUSset crypto map newmap 30 ipsec-isakmp dynamic RADIUSmap

crypto map newmap interface outside isakmp enable outside isakmp policy 30 authentication pre-share isakmp policy 30 encryption 3des isakmp policy 30 hash sha isakmp policy 30 group 2 isakmp policy 30 lifetime 86400 tunnel-group ScottRAD type ipsec-ra tunnel-group ScottRAD general-attributes

 address-pool test authentication-server-group inauth default-group-policy ScottRAD tunnel-group ScottRAD ipsec-attributes pre-shared-key \* trust-point torque

### *Firewall Configuration*

aaa-server partner-auth protocol radius aaa-server partner-auth (inside) host 10.100.50.37 sharedsecret timeout 30 aaa authentication include ftp outside 0.0.0.0 0.0.0.0 0.0.0.0 0.0.0.0 partnerauth aaa authentication include http outside 0.0.0.0 0.0.0.0 0.0.0.0 0.0.0.0 partner-auth aaa authentication include telnet outside 0.0.0.0 0.0.0.0 0.0.0.0 0.0.0.0 partner-auth

**Note: You can also enter the word "any" in place of the service, ftp, telnet, etc, to have all services use authentication.** 

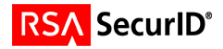

# **Certification Checklist: Firewall**

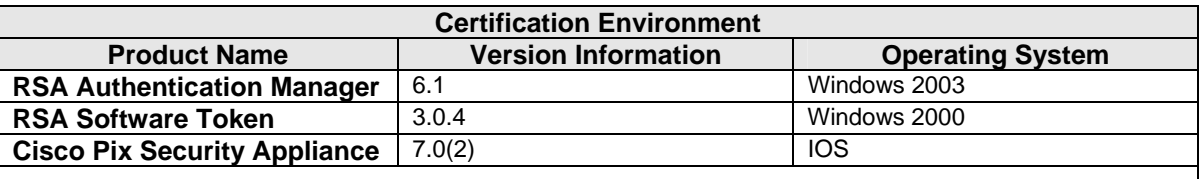

Date Tested: September 29, 2005

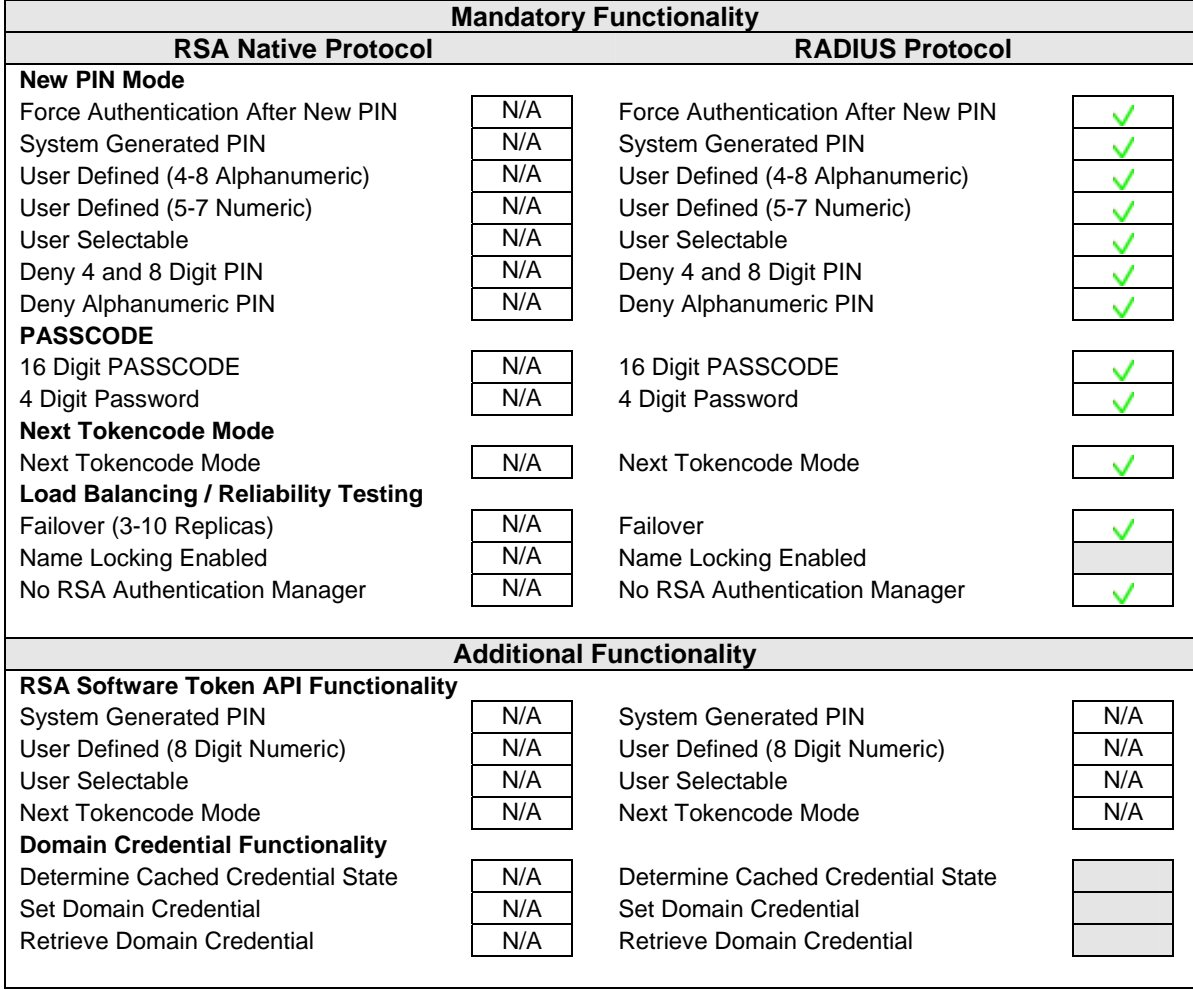

BSD/SWA  $\bigvee$  = Pass  $\bigvee$  = Fail N/A = Non-Available Function

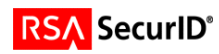

# **Certification Checklist: VPN**

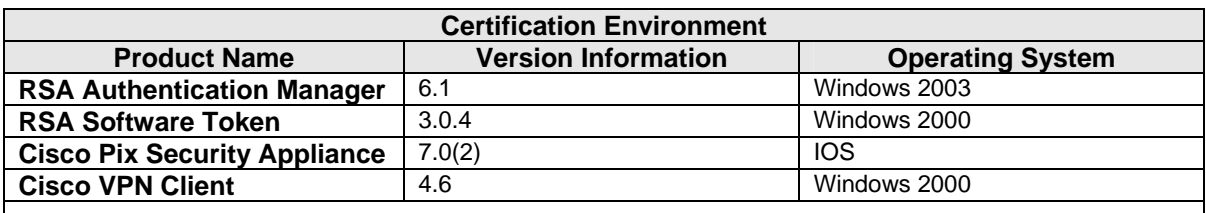

### Date Tested: September 29, 2005

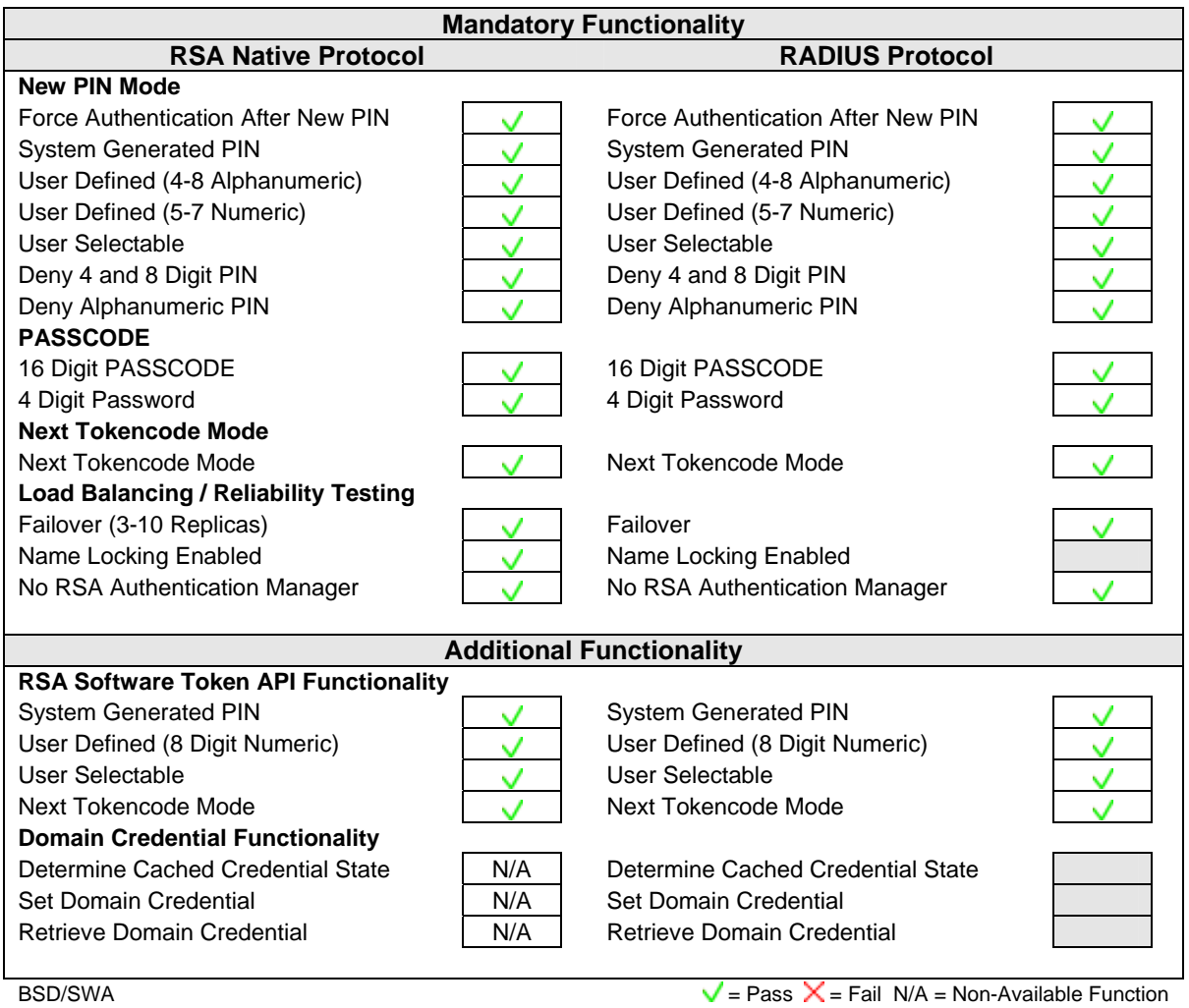

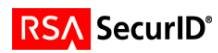

# **Known Issues**

1. **Failed PIN creation via RADIUS with VPN Client.** When a user fails to enter a PIN that matches the PIN criteria they will be prompted to enter their password again but will always fail as the information the user enters will not be sent to the RADIUS Server. The user needs to disconnect and reconnect to attempt to create the PIN again.

# **Appendix**

**Node Secret:** The Node Secret file is stored in flash on the Cisco PIX Security Appliance. To see this file run show flash. The Node Secret file will be named with the IP Address of the Primary RSA Authentication Server with a .sdi extension. Example 10-10-10-2.sdi

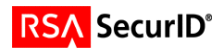